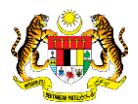

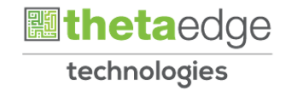

# SISTEM PERAKAUNAN AKRUAN KERAJAAN NEGERI (iSPEKS)

## USER MANUAL

# Proses Sengaraan Kod Umum (Kod Agensi – Agensi Caj) Modul Pentadbiran & Keselamatan (SAM)

Untuk

 JABATAN AKAUNTAN NEGARA MALAYSIA **SPEKS TERHAD** 

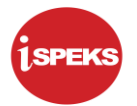

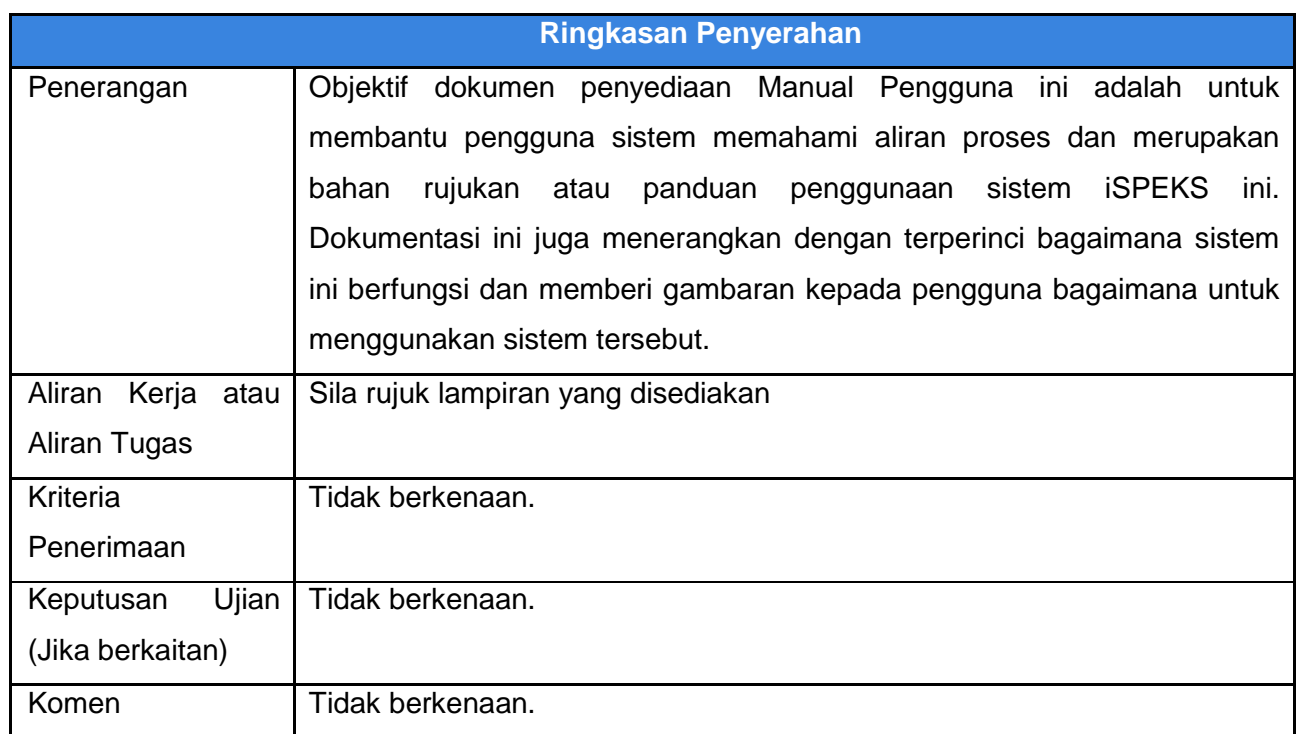

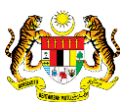

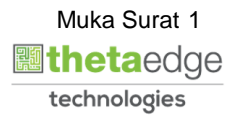

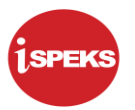

#### **Pentadbiran dan Pengurusan Dokumen**

#### **Semakan Dokumen**

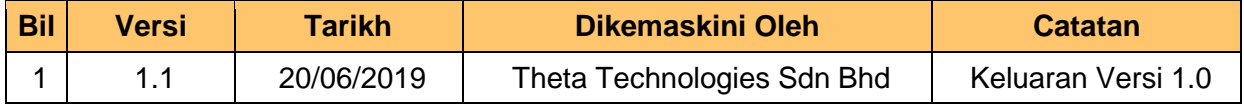

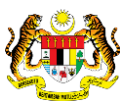

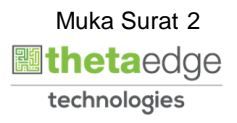

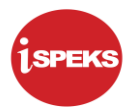

### **ISI KANDUNGAN**

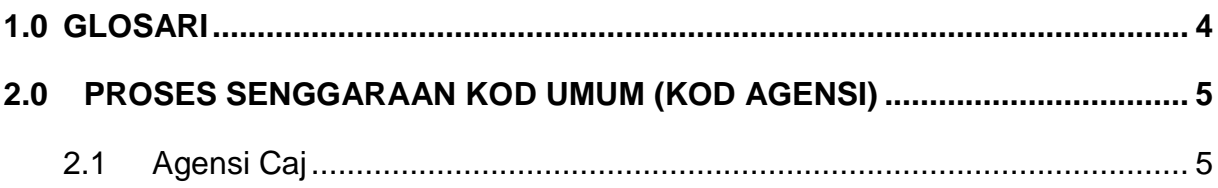

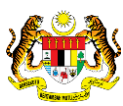

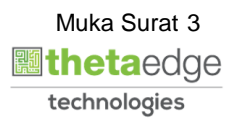

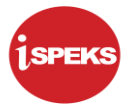

#### <span id="page-4-0"></span>**1.0 GLOSARI**

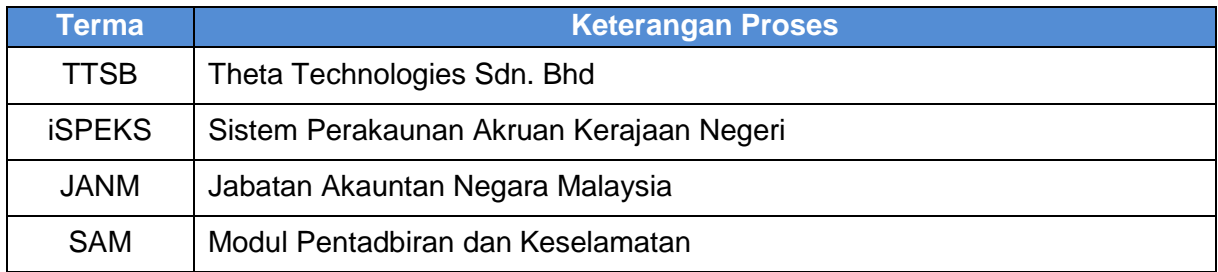

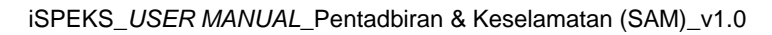

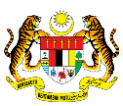

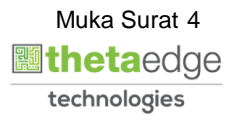

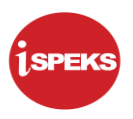

#### <span id="page-5-0"></span>**2.0 PROSES SENGGARAAN KOD UMUM (KOD AGENSI)**

Fungsi ini membenarkan Pentadbir Sistem mengunci masuk maklumat Kod Agensi – Agensi Caj di dalam sistem iSPEKS.

#### <span id="page-5-1"></span>**2.1 Agensi Caj**

#### **1.** Skrin **Log Masuk Aplikasi iSPEKS** dipaparkan.

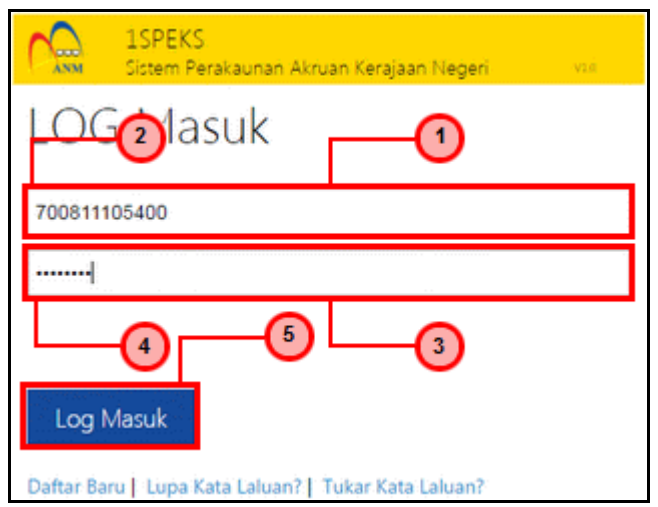

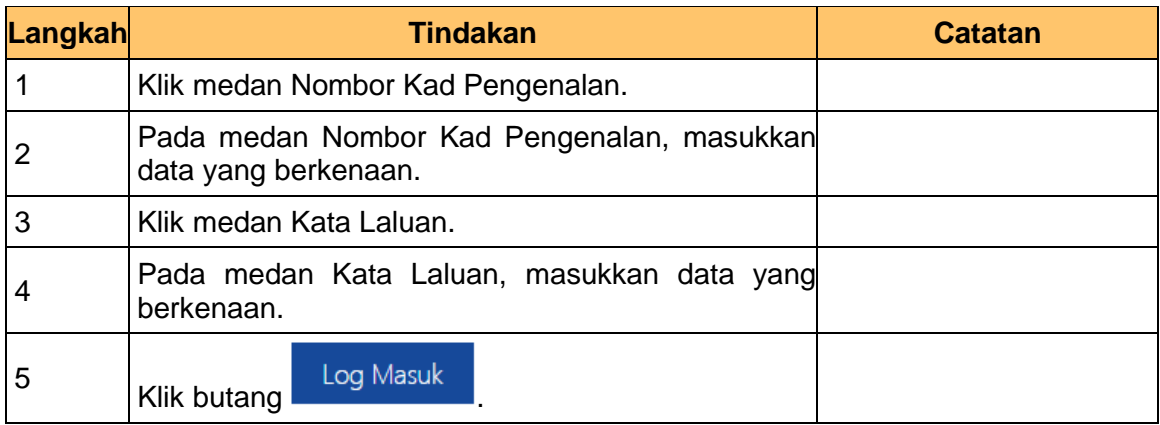

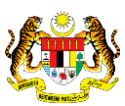

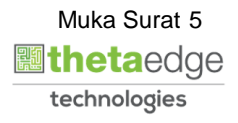

**2.** Skrin Utama **iSPEKS** dipaparkan.

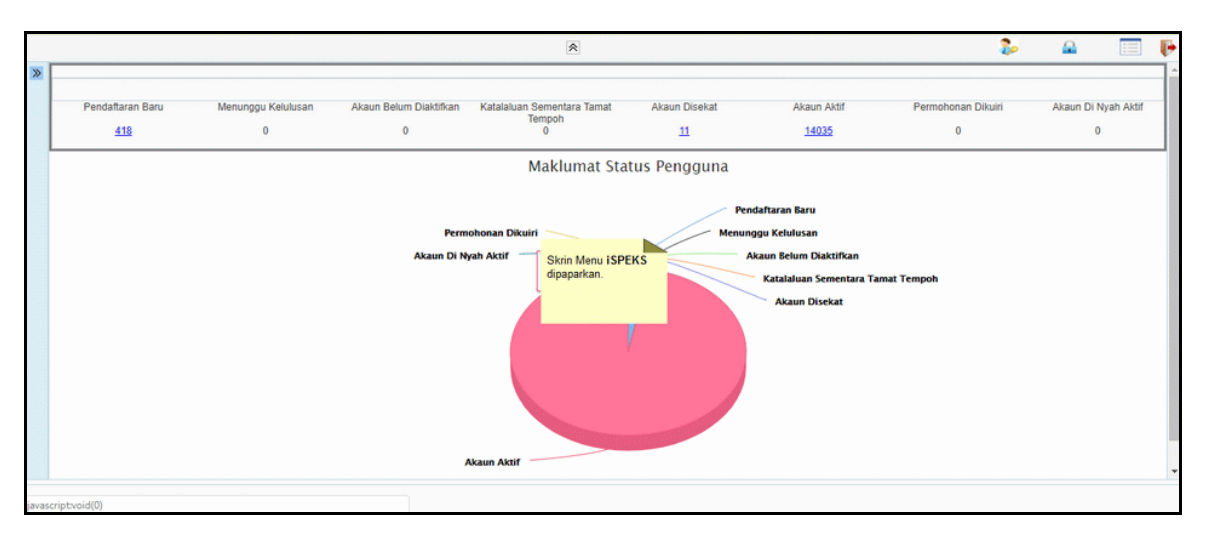

#### **3.** Skrin Utama **iSPEKS** dipaparkan.

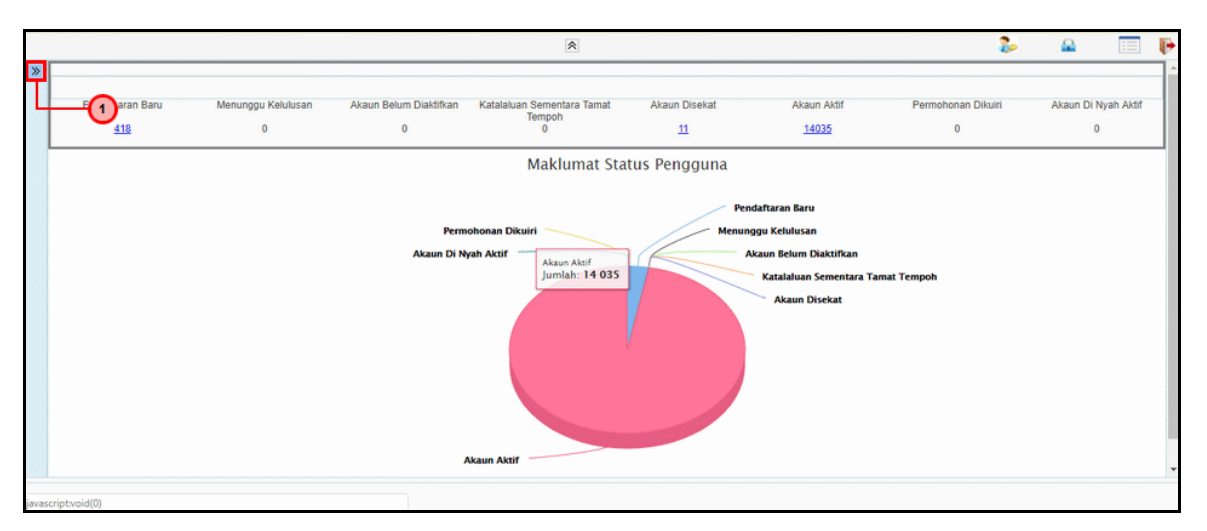

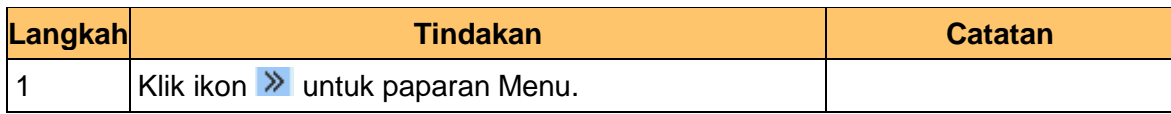

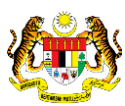

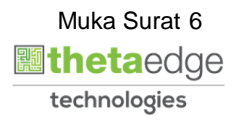

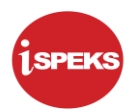

**4.** Skrin Utama **iSPEKS** dipaparkan.

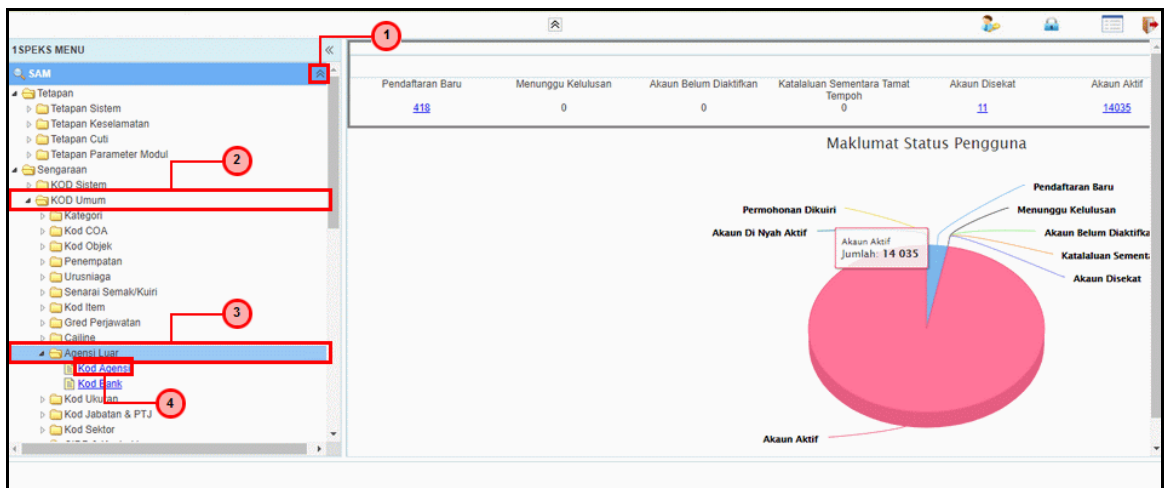

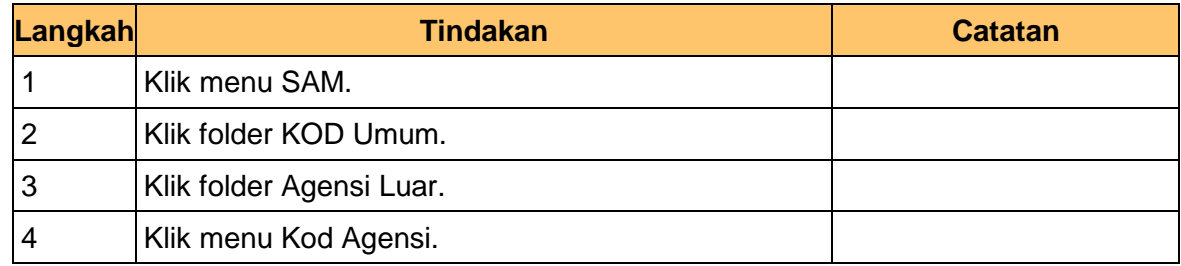

**5.** Skrin **Kod Agensi** dipaparkan.

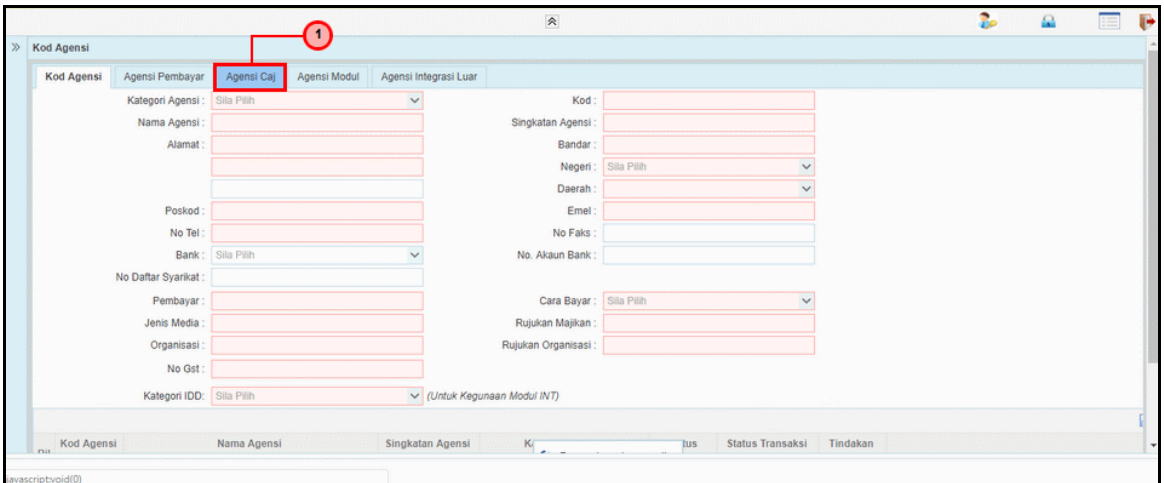

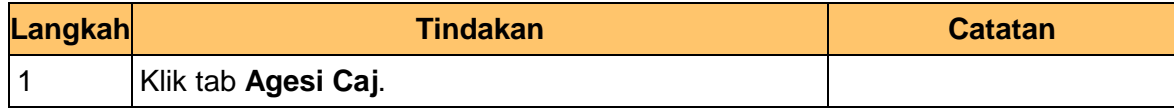

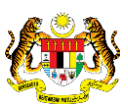

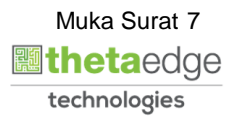

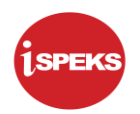

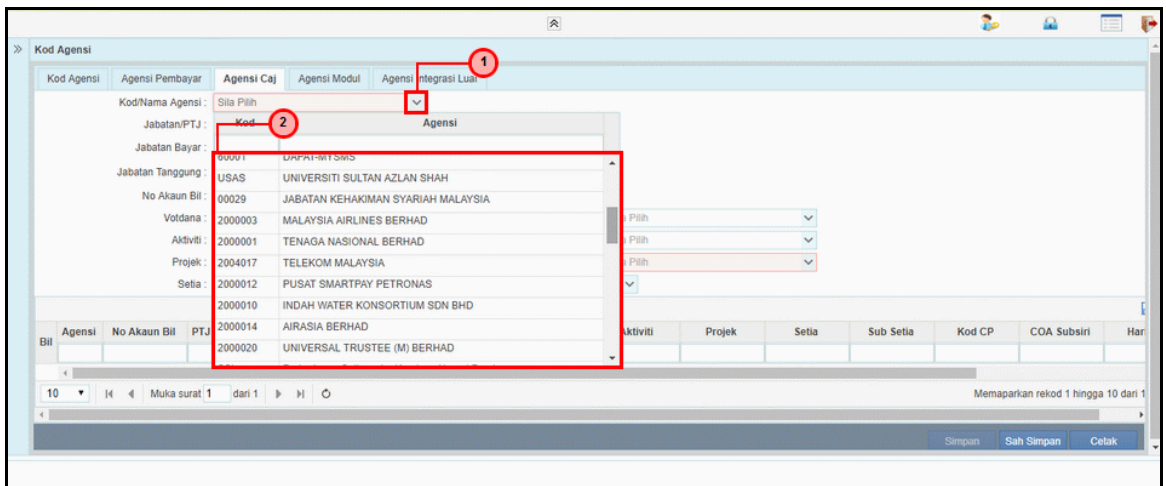

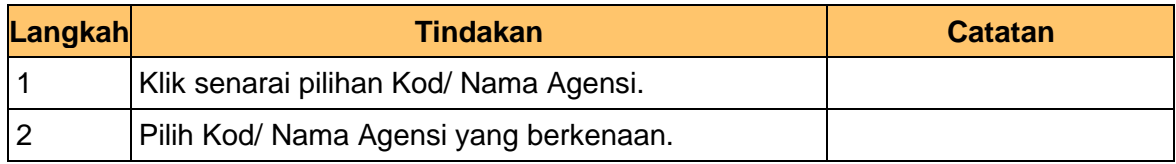

#### **7.** Skrin **Agensi Caj** dipaparkan.

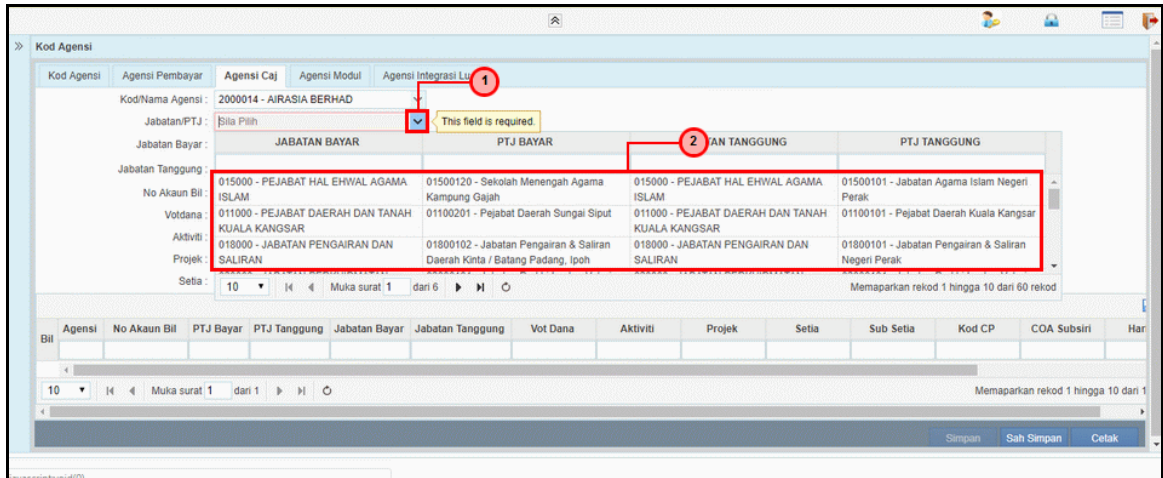

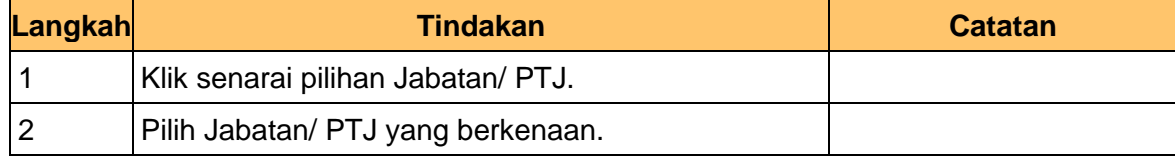

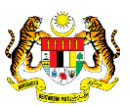

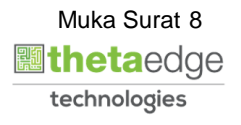

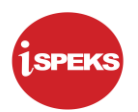

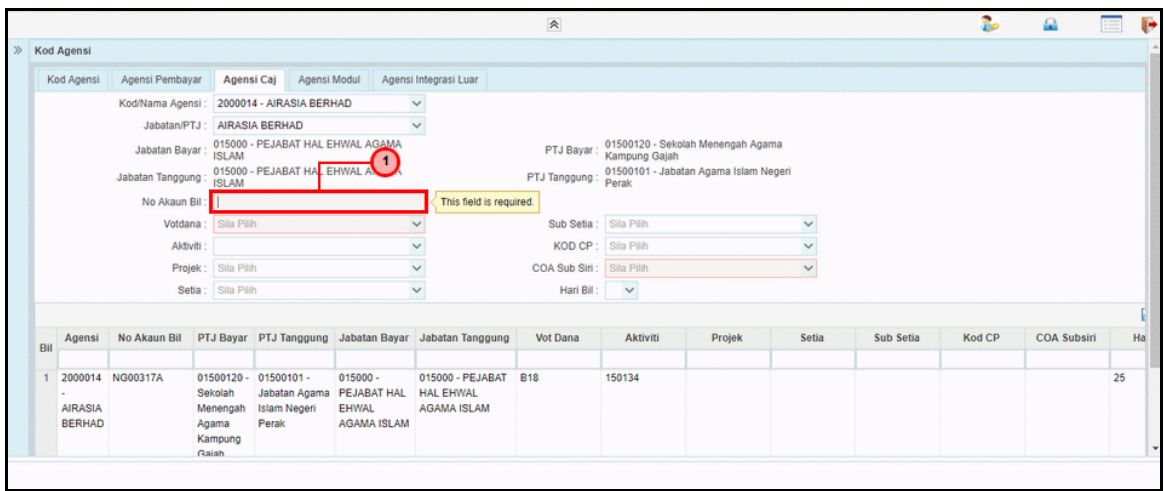

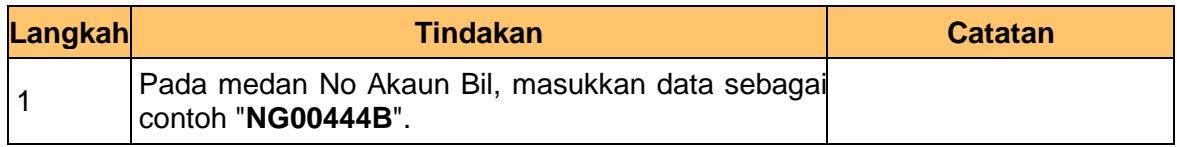

#### **9.** Skrin **Agensi Caj** dipaparkan.

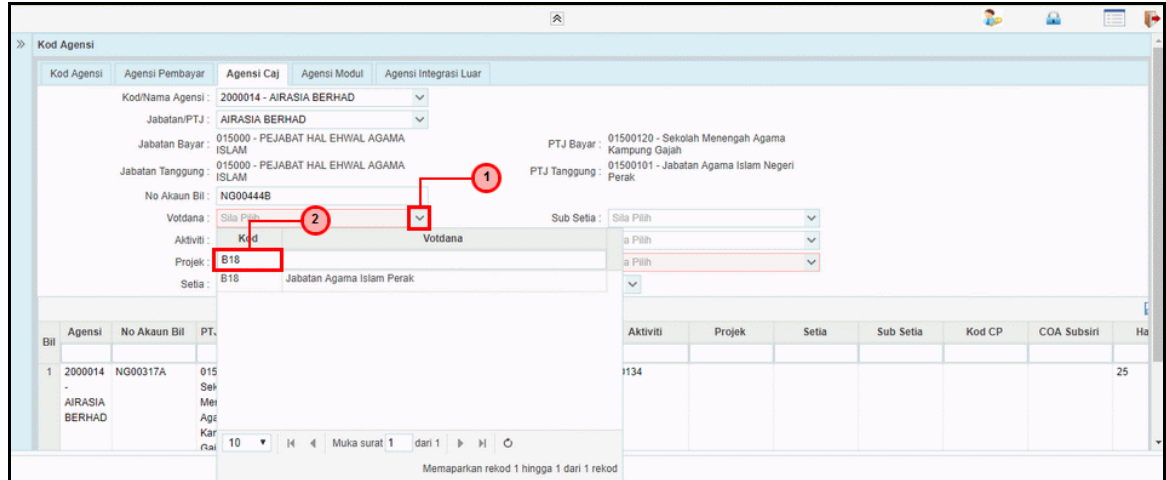

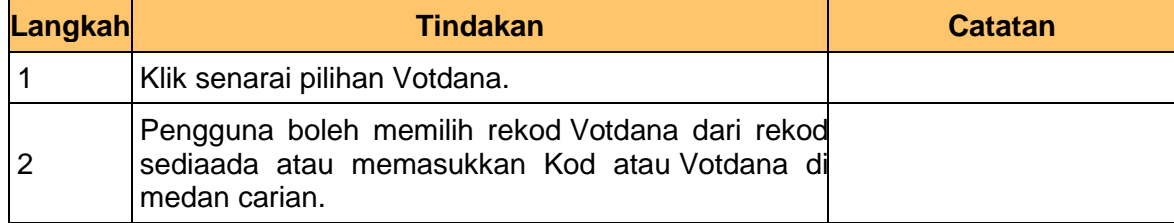

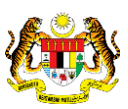

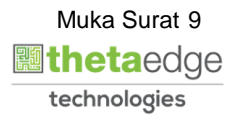

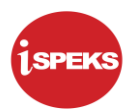

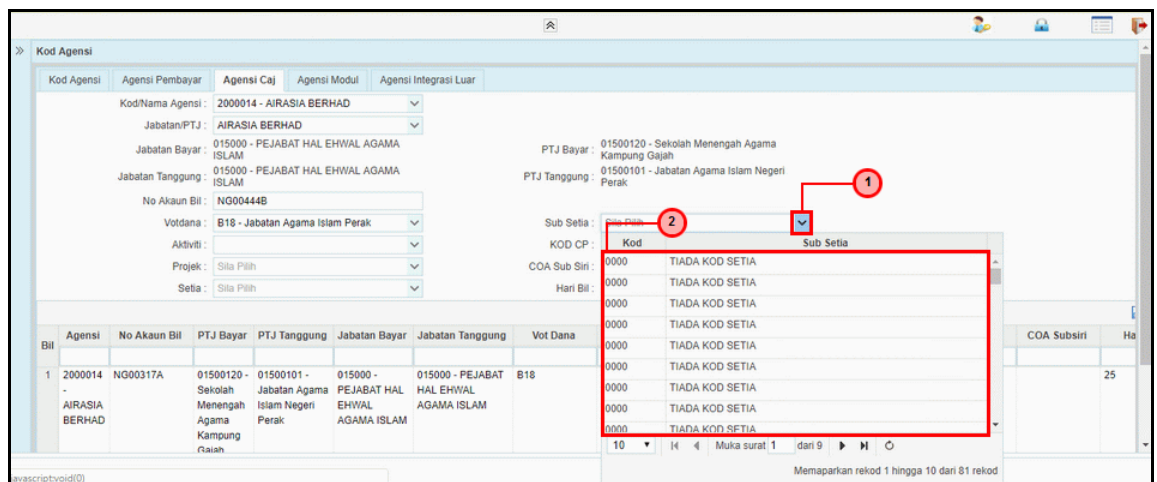

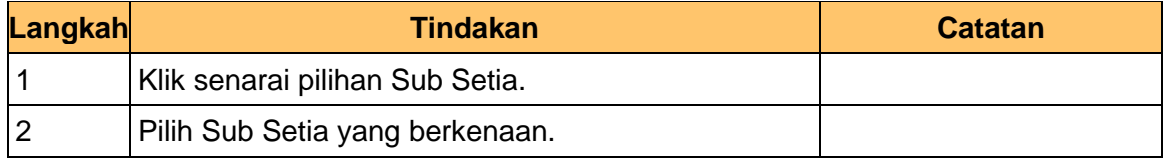

#### **11.** Skrin **Agensi Caj** dipaparkan.

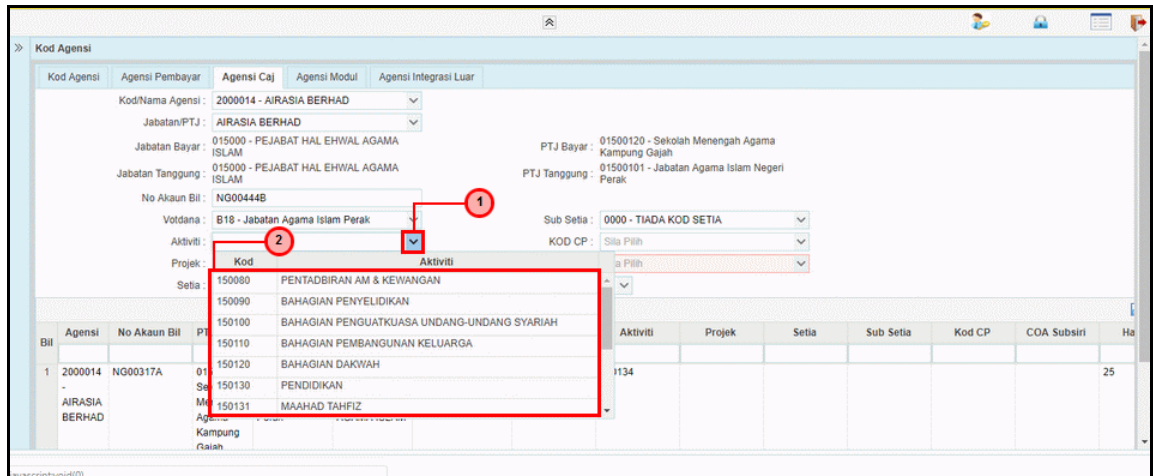

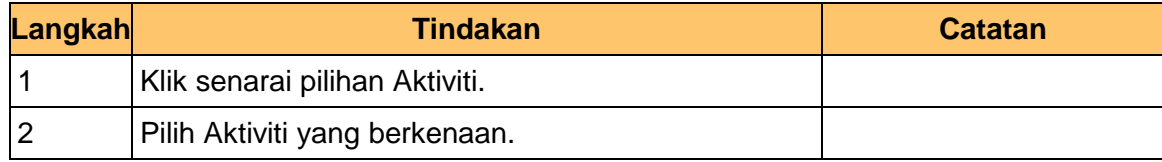

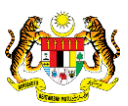

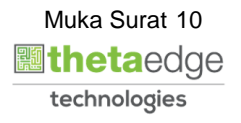

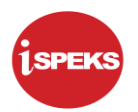

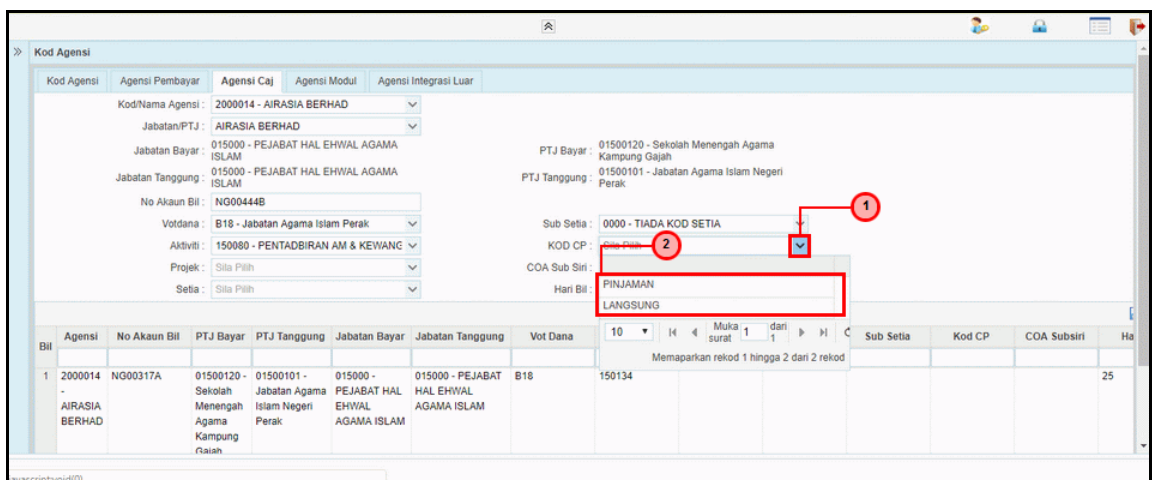

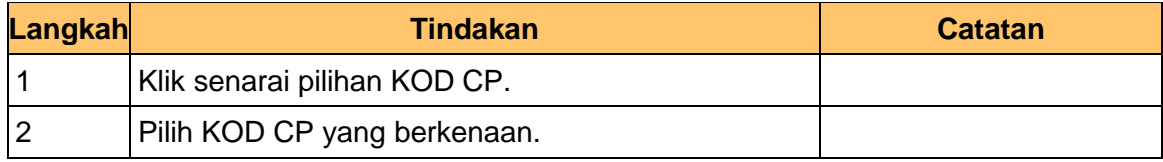

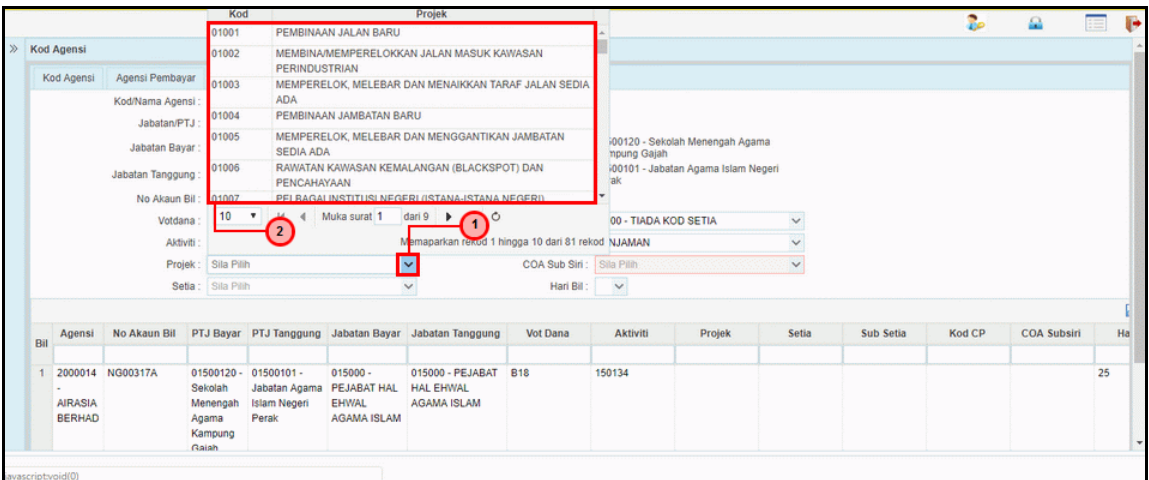

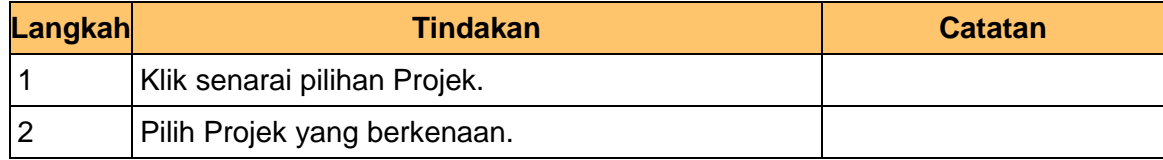

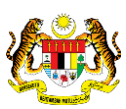

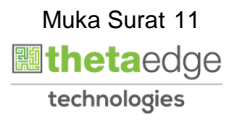

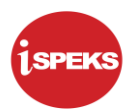

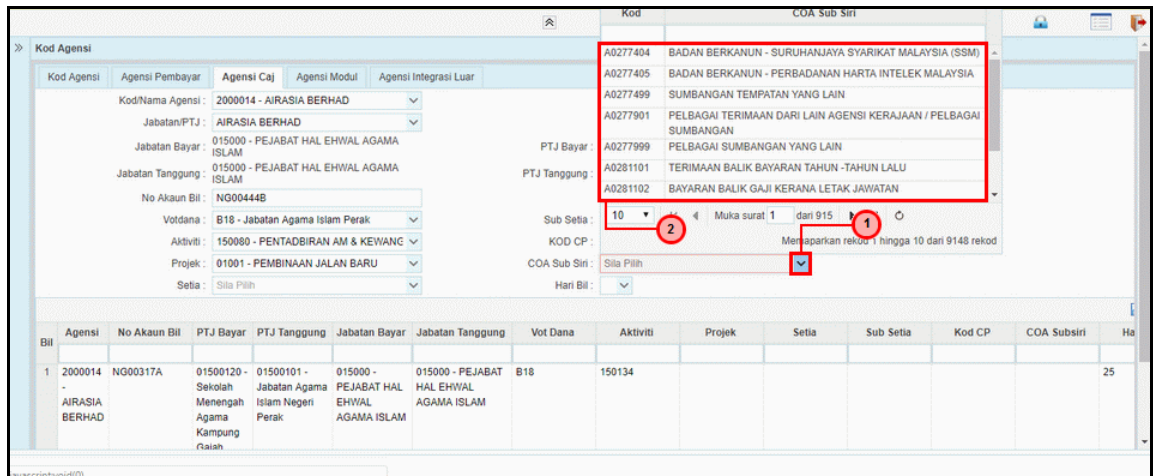

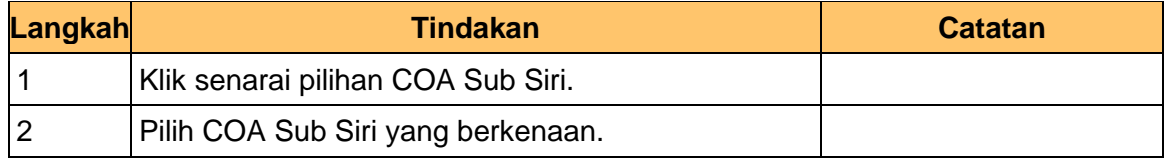

#### **15.** Skrin **Agensi Caj** dipaparkan.

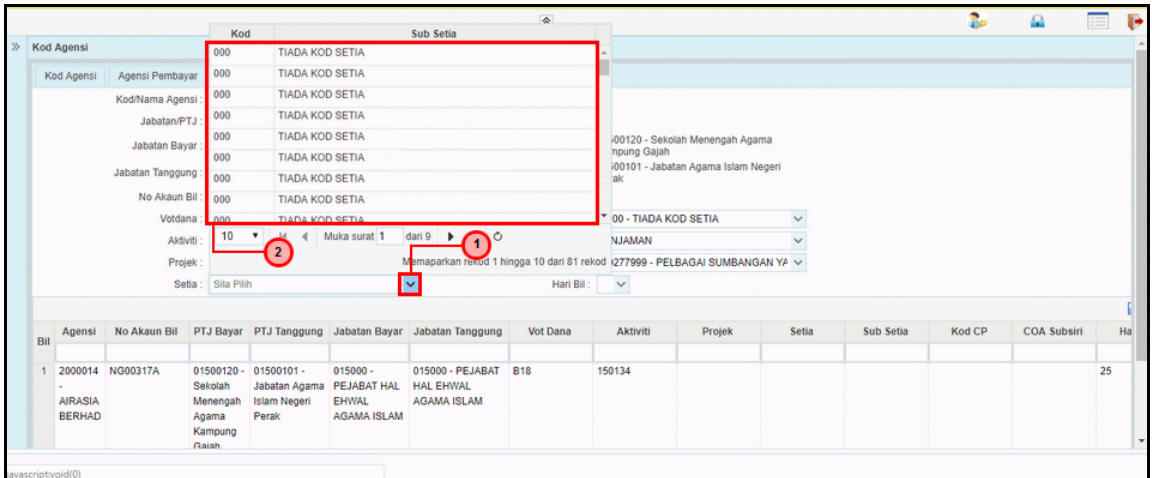

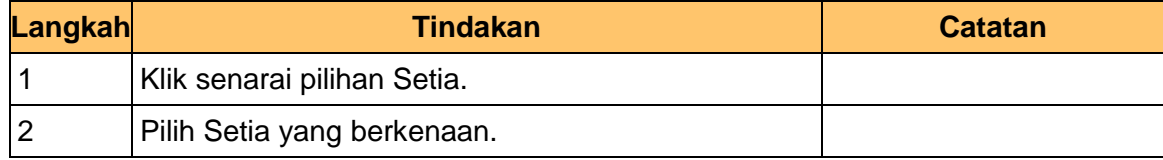

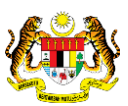

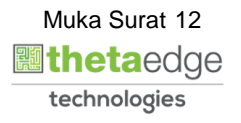

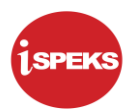

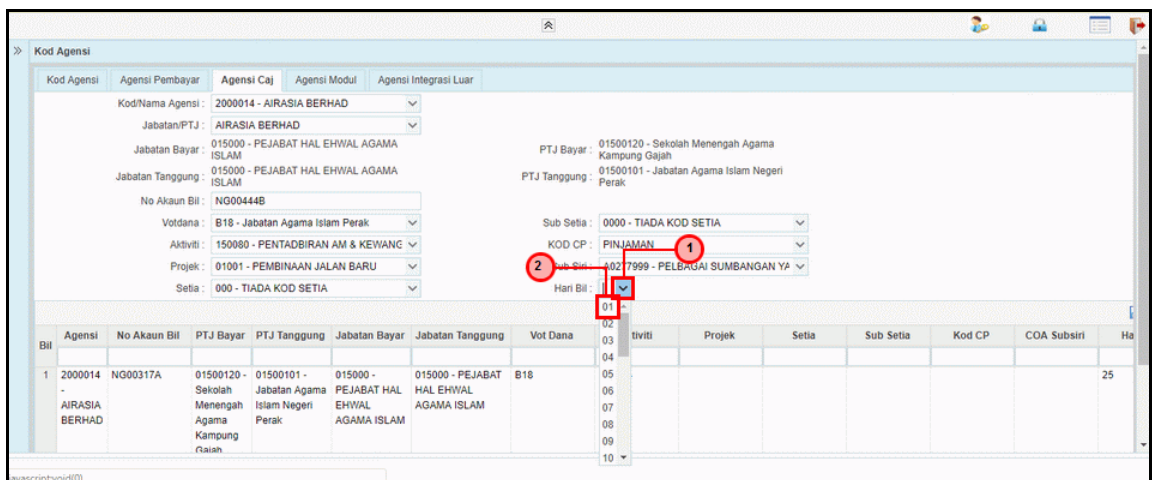

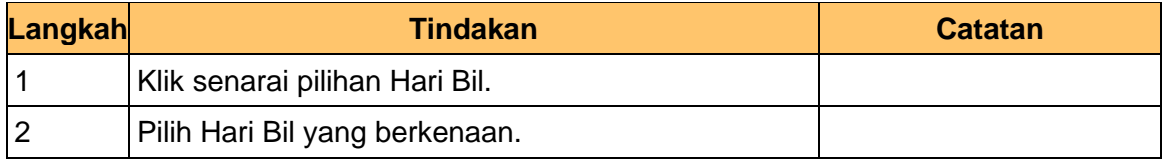

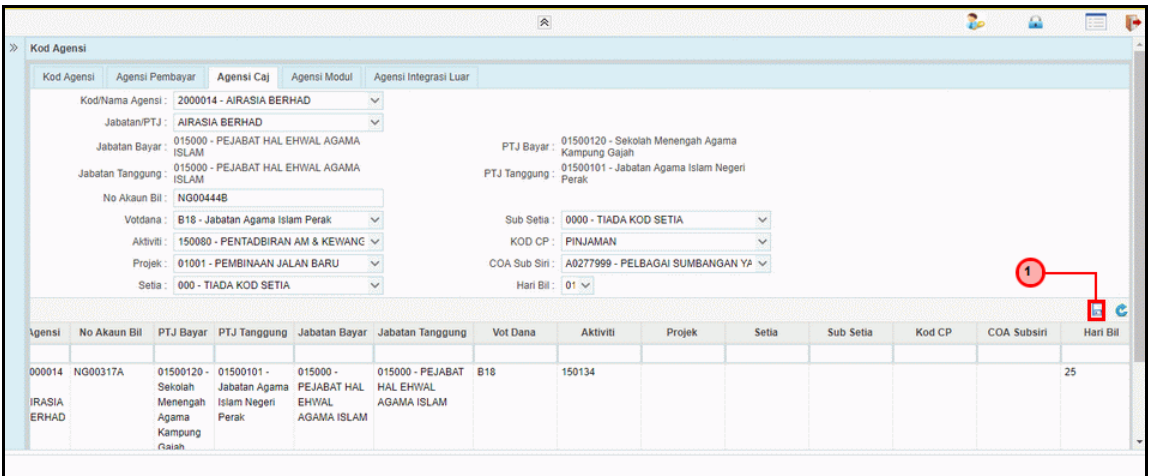

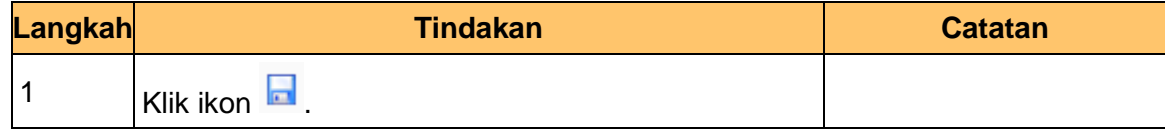

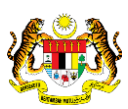

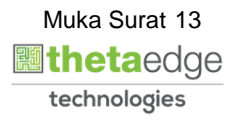

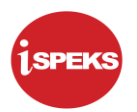

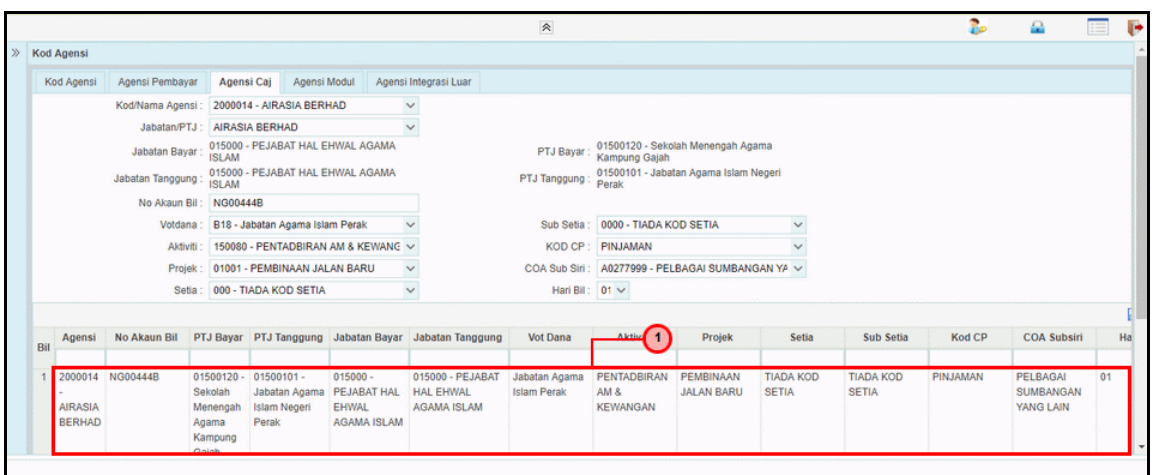

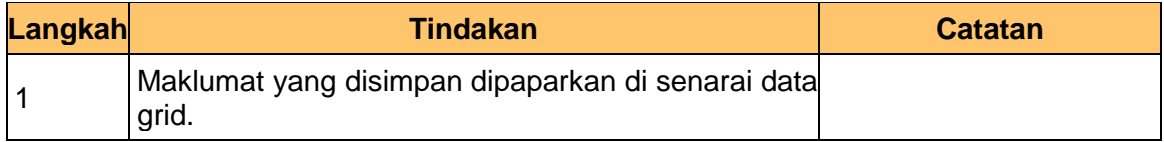

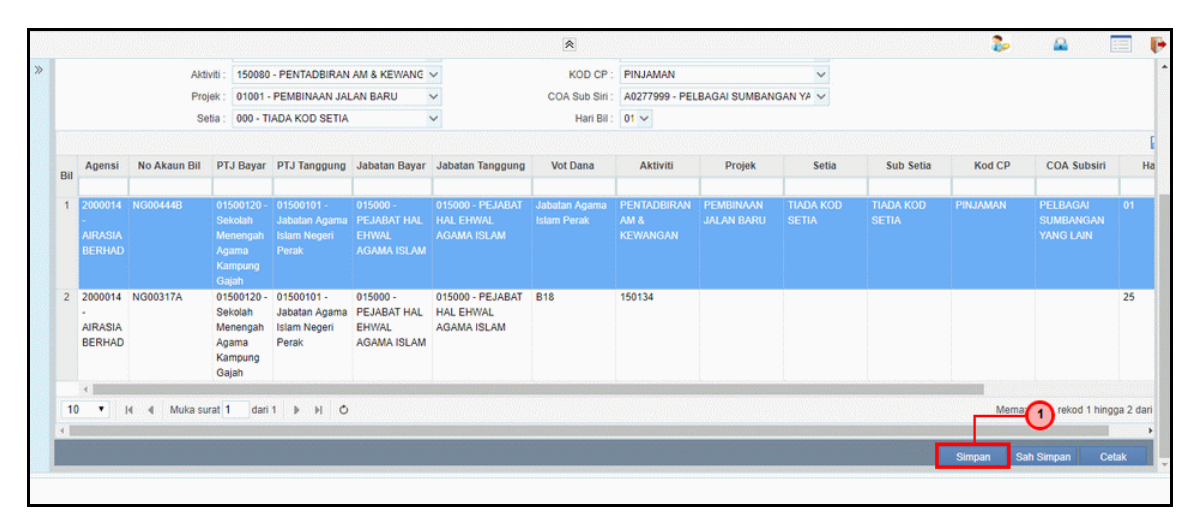

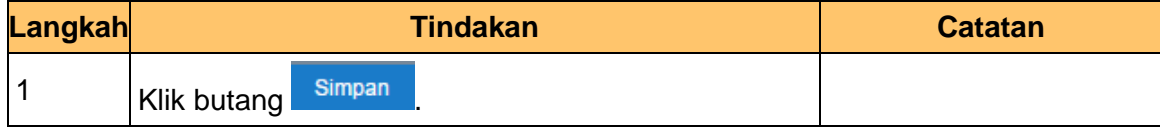

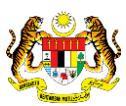

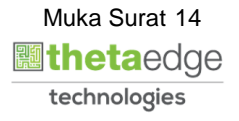

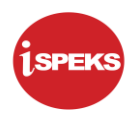

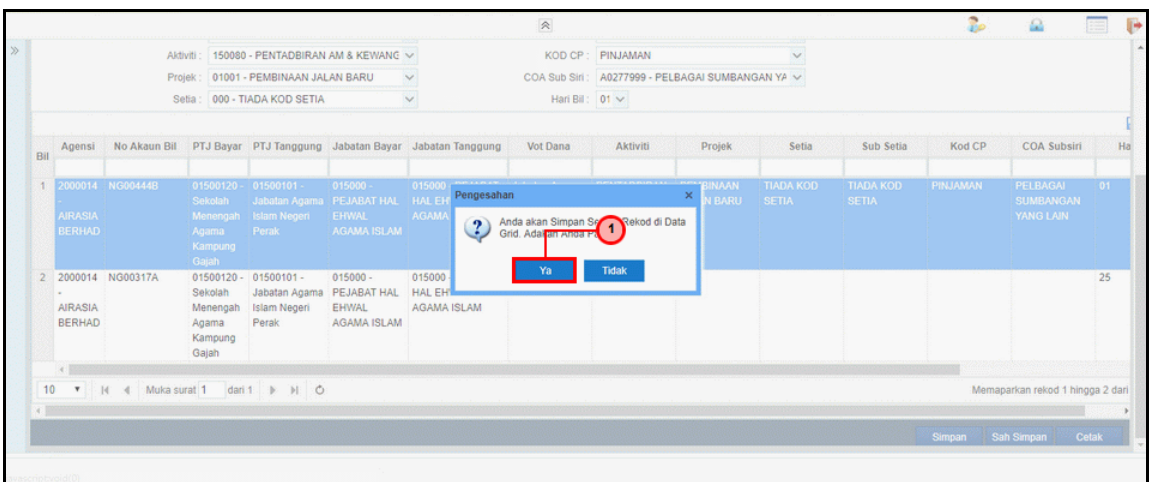

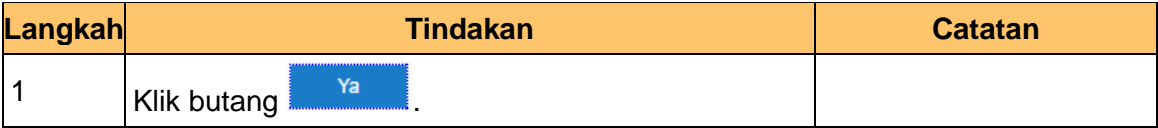

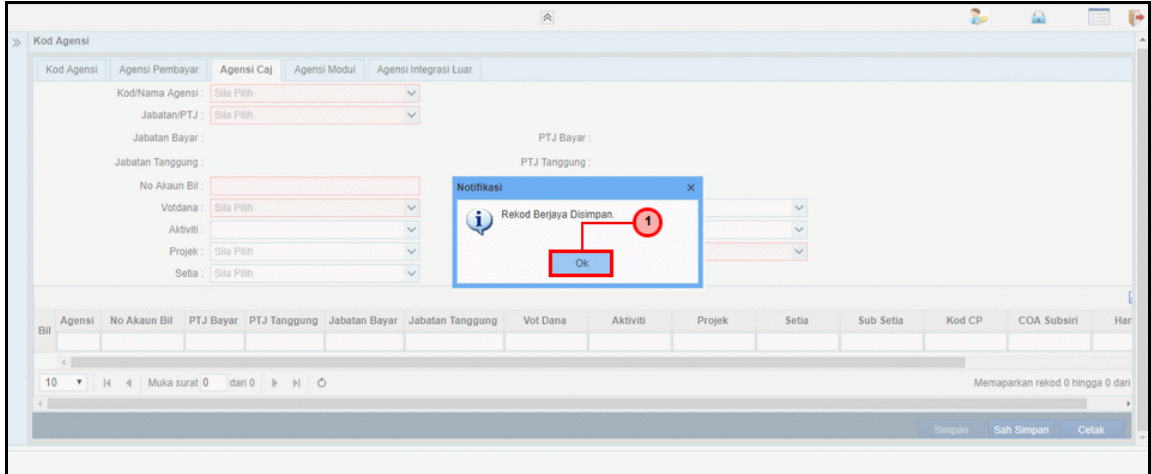

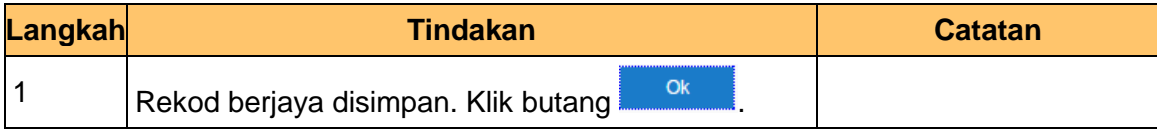

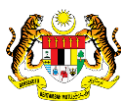

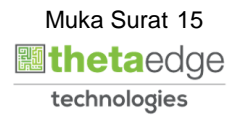

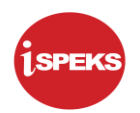

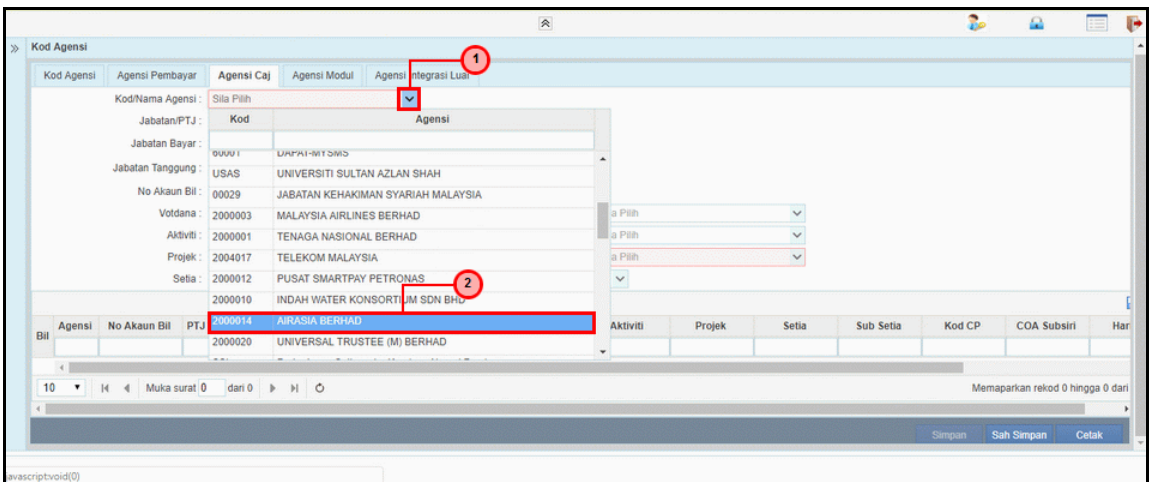

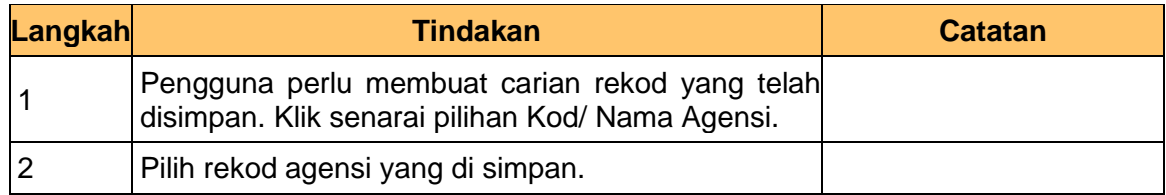

#### **23.** Skrin **Agensi Caj** dipaparkan.

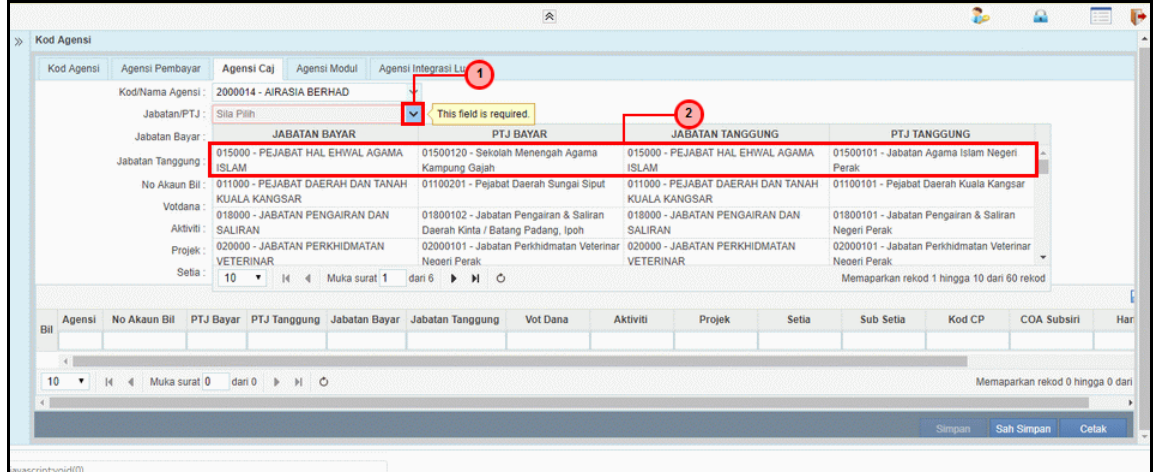

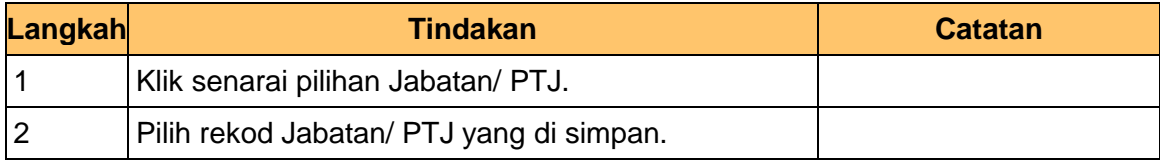

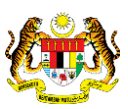

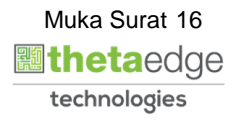

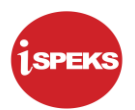

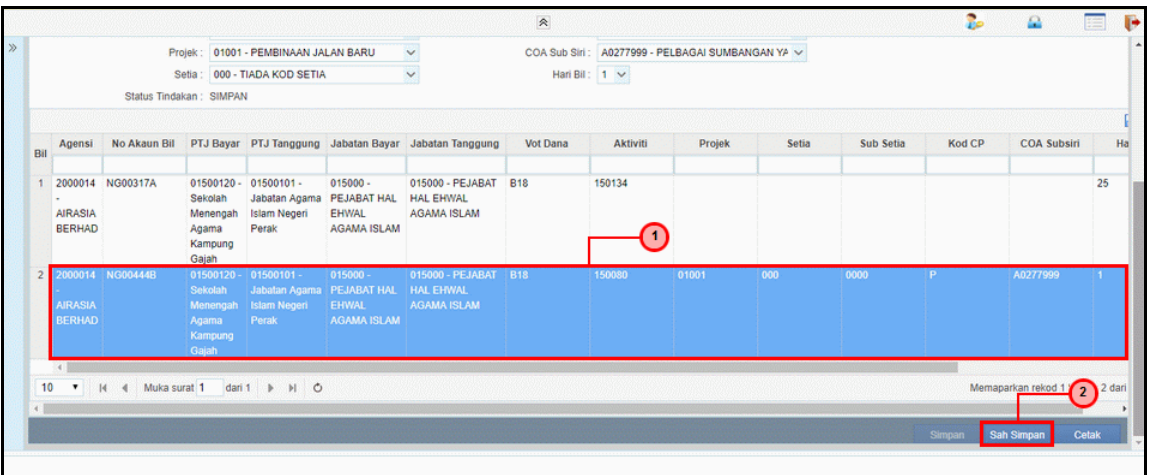

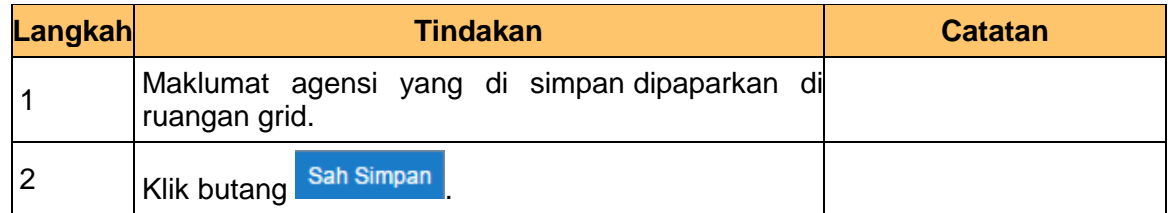

#### **25.** Skrin **Agensi Caj** dipaparkan.

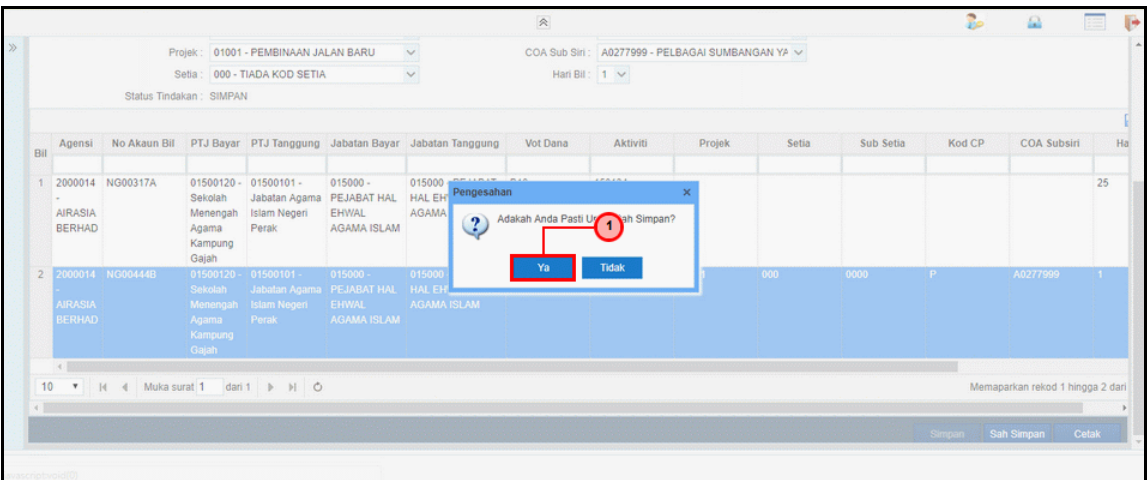

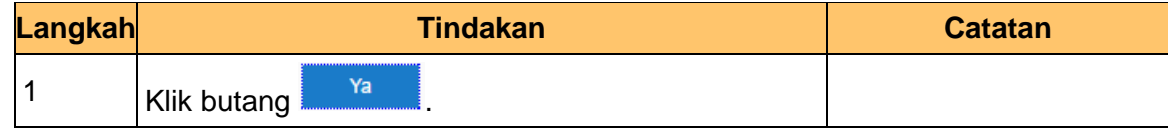

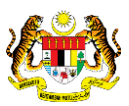

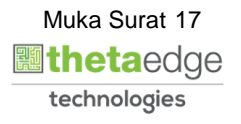

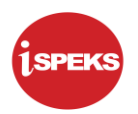

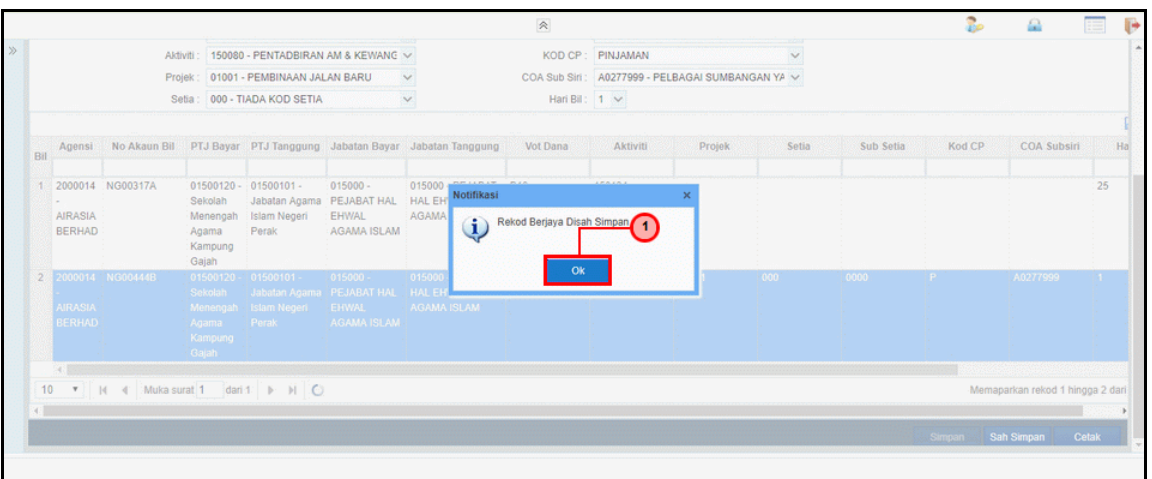

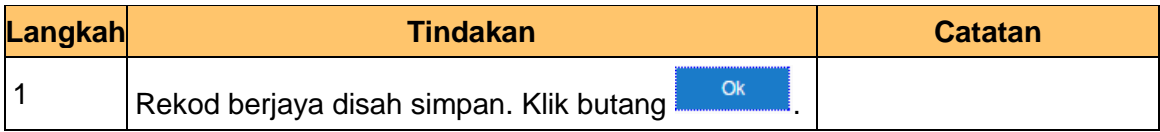

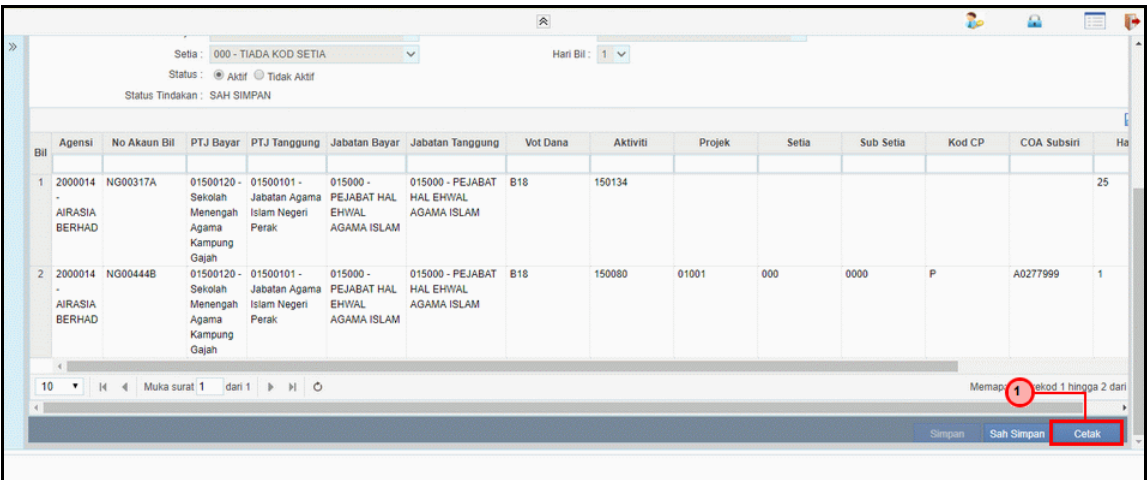

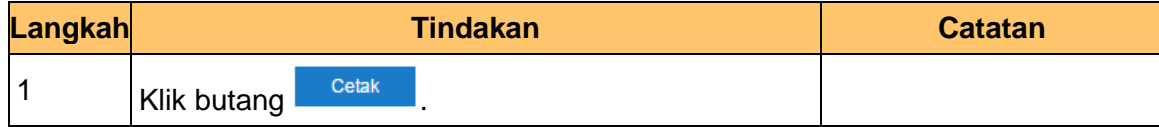

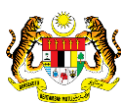

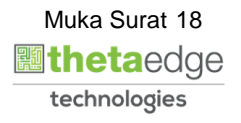

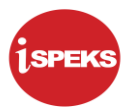

#### **28.** Laporan Senarai Kod Agensi Berdaftar dipaparkan

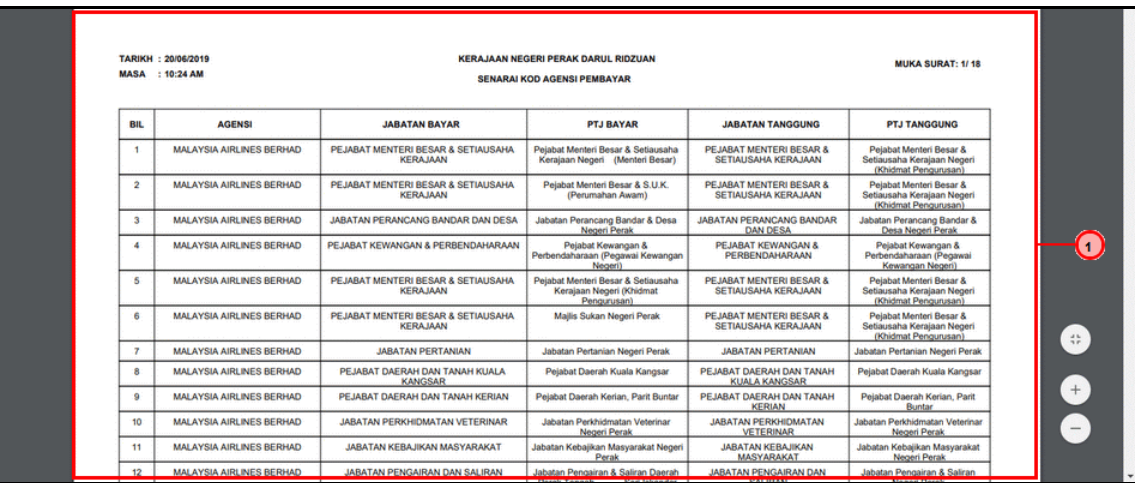

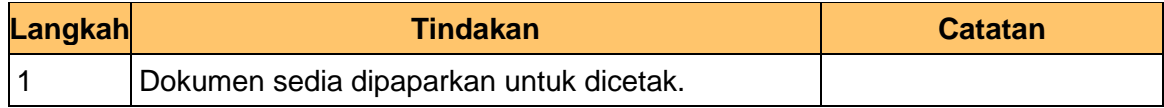

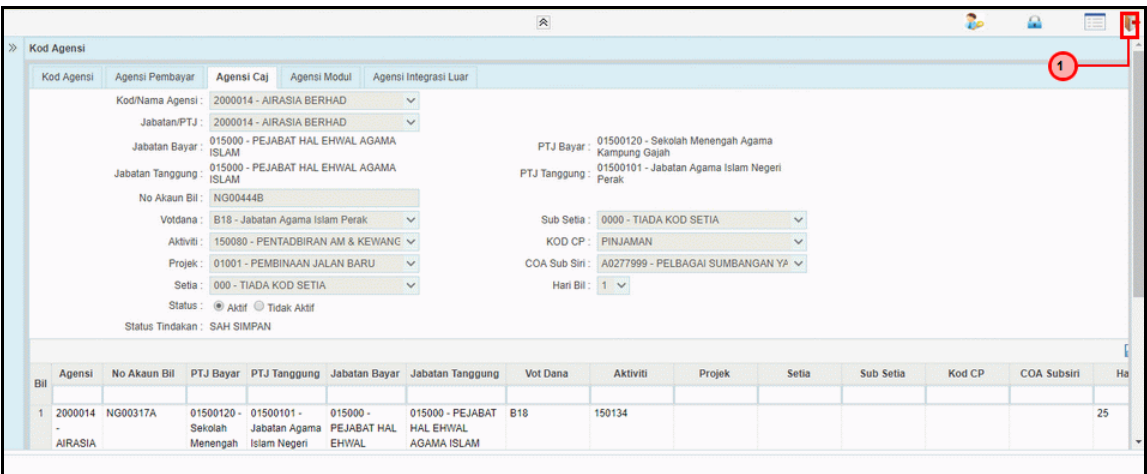

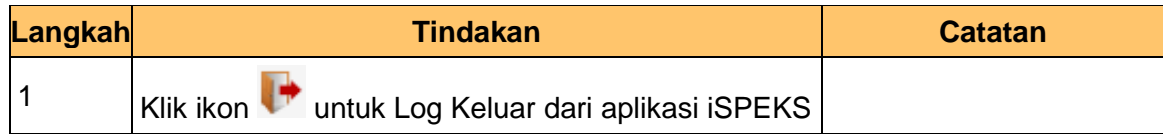

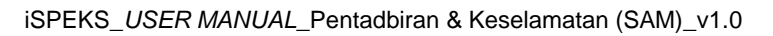

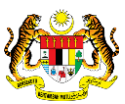